# Mac Handleiding: installatie en gebruik Zorg-ID

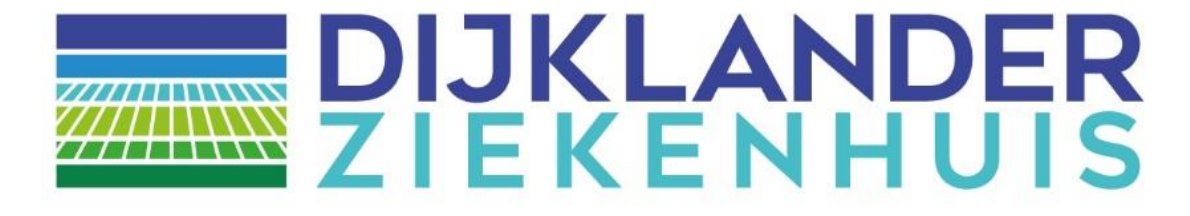

## **Mac handleiding: installatie en gebruik Zorg-ID Dijklander ziekenhuis**

Tot op heden kon je als zorgverlener alleen inloggen op het portaal als je JAVA had geïnstalleerd. Als gevolg van verscherpte beveiligingseisen is daar verandering in gekomen. We maken nu gebruik van Zorg-ID, waardoor JAVA niet meer nodig is. Hierdoor kunt je ook in andere webbrowsers, zoals Google Chrome, Mozilla Firefox en Microsoft Edge gebruik maken van ons zorgverlenersportaal. Hiervoor moet je nog een aantal stappen doorlopen. Deze kunt je eenvoudig zelf uitvoeren met bijgevoegde handleiding. De nieuwe systeemvereisten hiervoor zijn Windows 7 (of hoger) of Mac OS X 10.11 (of hoger).

U kunt nu nog op twee manieren inloggen op het Zorgverlenersportaal van Dijklander ziekenhuis:

 $\Box$  UZI  $\square$  ZoralD

Indien u de optie kiest voor het inloggen met UZI, dan kan alleen worden ingelogd met een browser die Java ondersteunt, zoals Internet Explorer 11 en Firefox. Om beveiligingsredenen ondersteunen steeds meer browsers Java niet meer. Om de problematiek van JAVA te ondervangen is ZORG-ID is ontwikkeld.

U heeft de mogelijkheid om in te loggen in ons zorgportaal via ZORG-ID door de volgende URL in te typen in uw browser: [https://zorgverlener.dijklander.nl](https://zorgverlener.dijklander.nl/) De volledige handleiding van VZVZ vindt u ook op<https://www.vzvz.nl/zorg-id>

#### **Installatie Zorg-ID**

Ga naar<https://www.vzvz.nl/zorg-id> Scroll naar beneden en klik op "Download Zorg-ID Client APP"

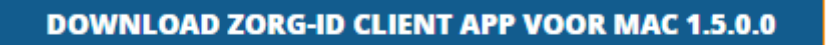

**DOWNLOAD ZORG-ID USER MANUAL VOOR MAC 1.1 (PDF)** 

Navigeer naar de map met de Zorg-ID.dmg setup executable Dubbelklik op Zorg-ID.dmg setup executable

Het volgende scherm opent zich:

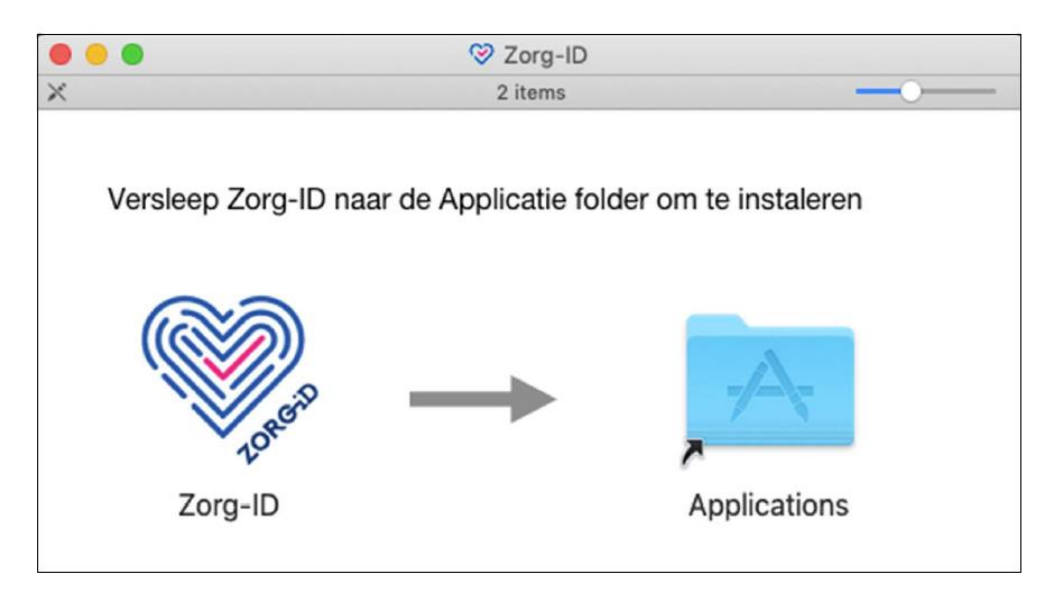

Versleep de Zorg-ID naar de applicatie folder om te installeren

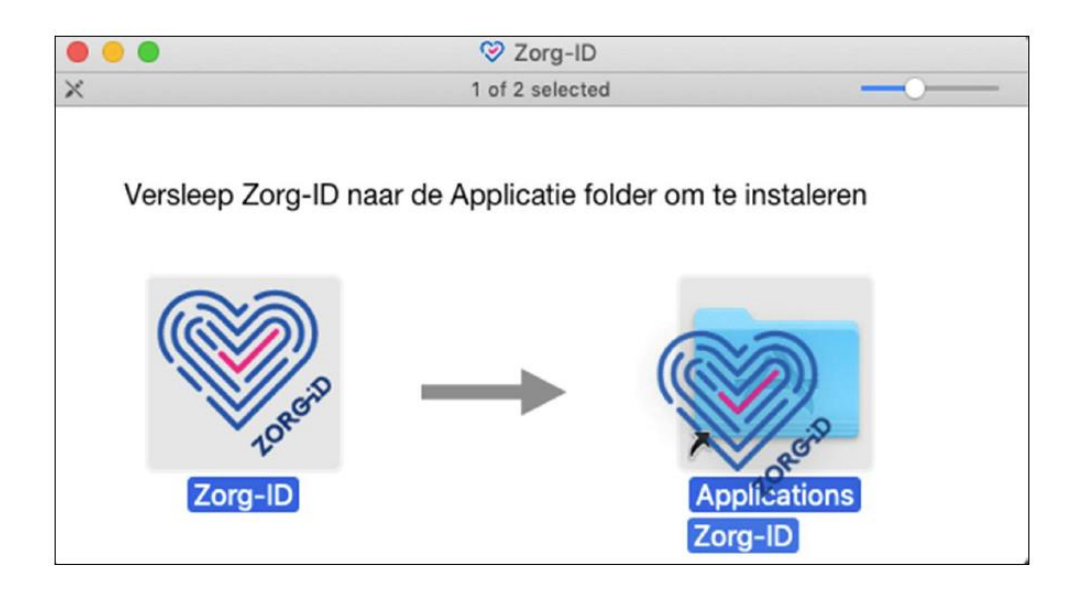

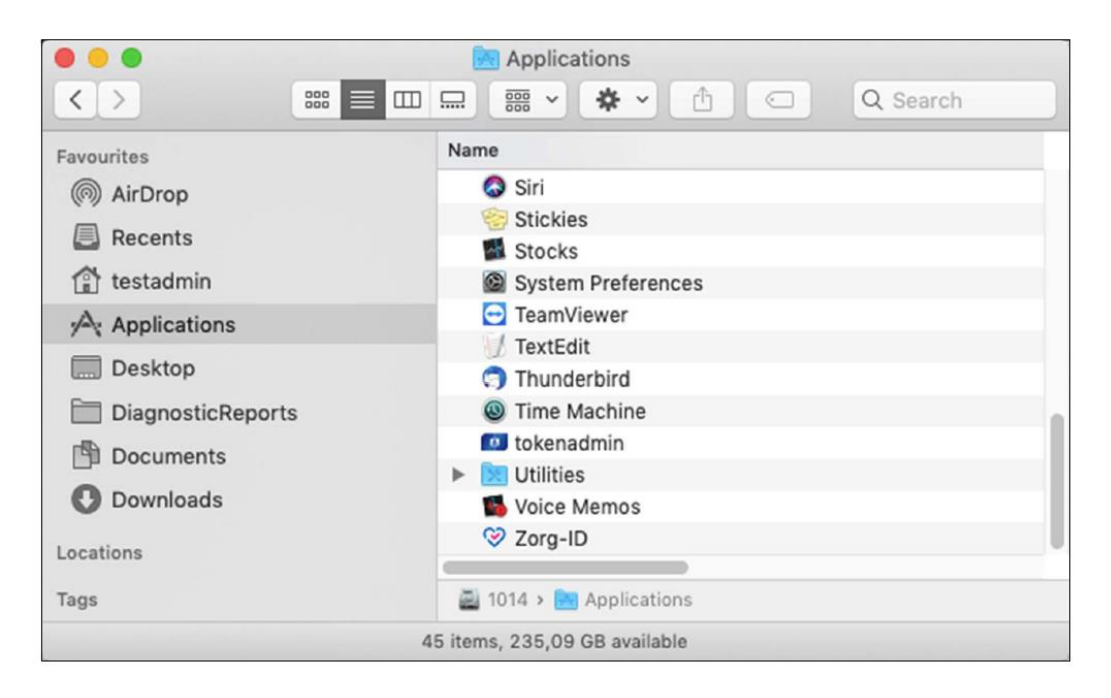

De Zorg-ID app is nu geinsatlleerd in de applicatie folder en klaar voor gebruik.

Sluit het installatiescherm door te klikken op de rode stip links bovenin de hoek.

## **(Eerste keer) inloggen met Zorg-ID**

Ga naar: [https://zorgverlener.dijklander.nl](https://zorgverlener.dijklander.nl/)

*Kies voor "Inloggen met Zorg-ID" als u niet automatisch wordt doorgestuurd naar de inlogpagina.* 

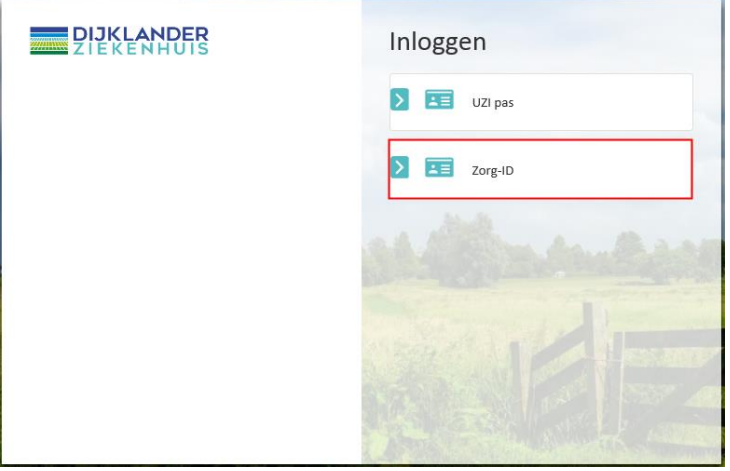

## Klik op 'Zorg-ID App openen'

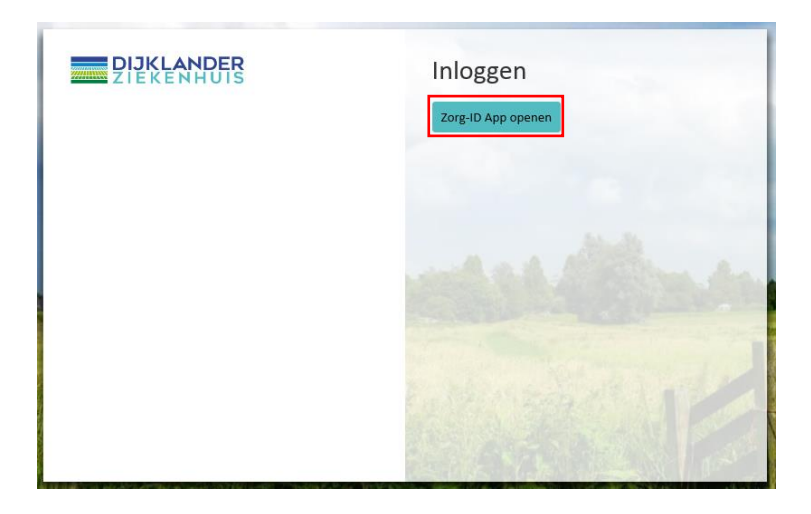

Voer de UZI-PAS in de lezer als deze daar nog niet inzit.

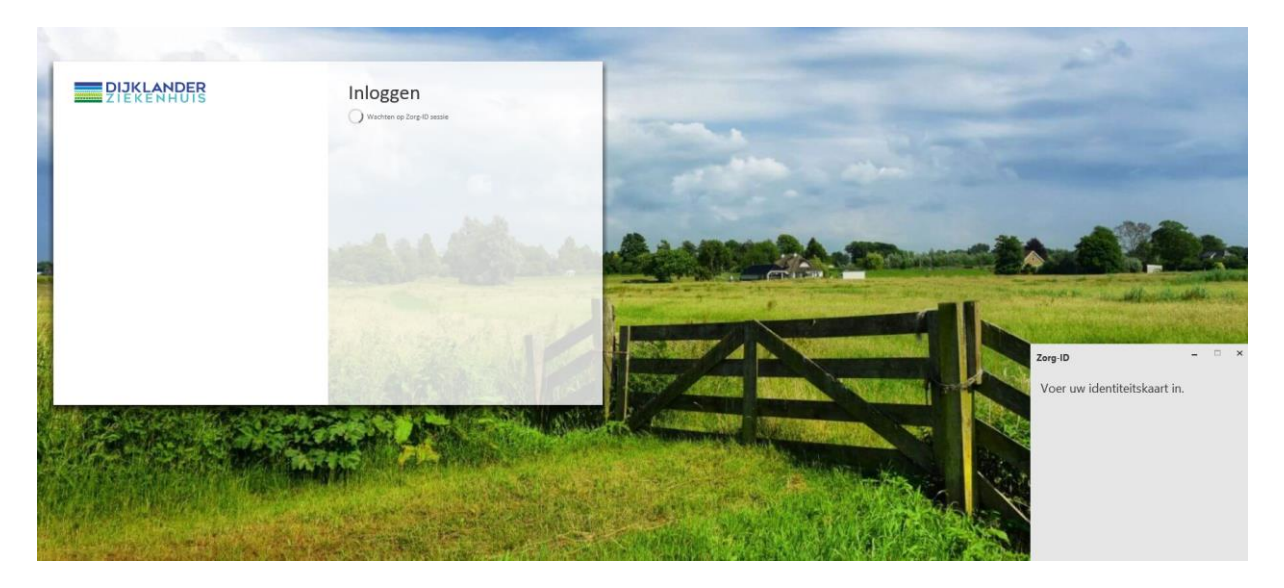

## Voer de pincode van uw UZI-PAS in.

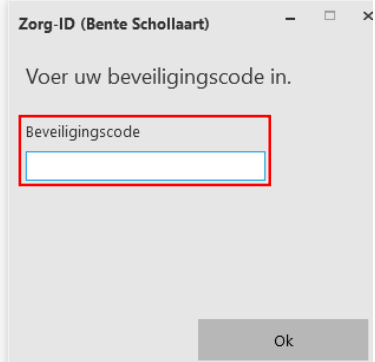

## Geef toegang tot de identiteitskaart

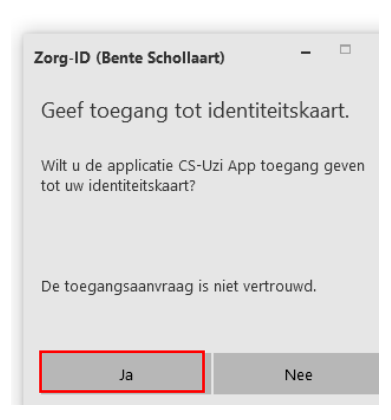

U bent nu ingelogd.

## **Bekende fouten**

Krijg je de volgende melding?

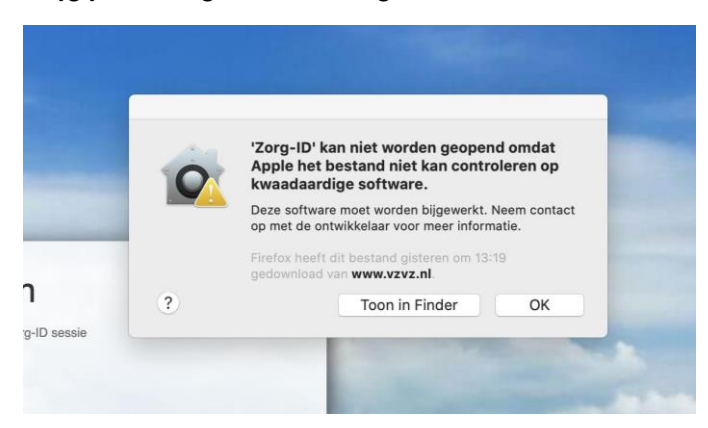

Klik dan in beveiliging en privacy ['App store en ontwikkelaars waarvan de identiteit bekend is'] aan

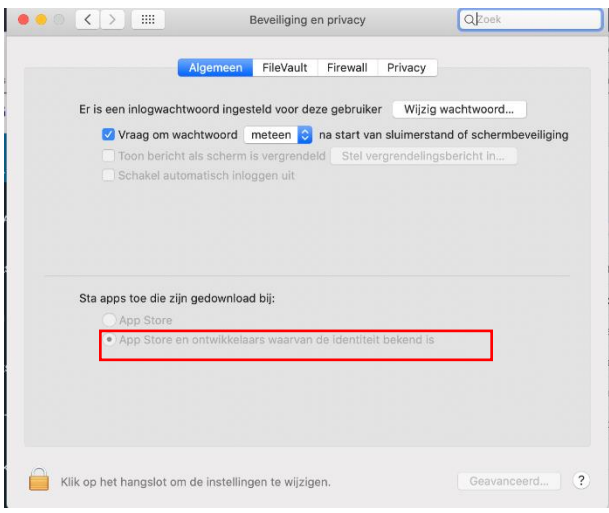